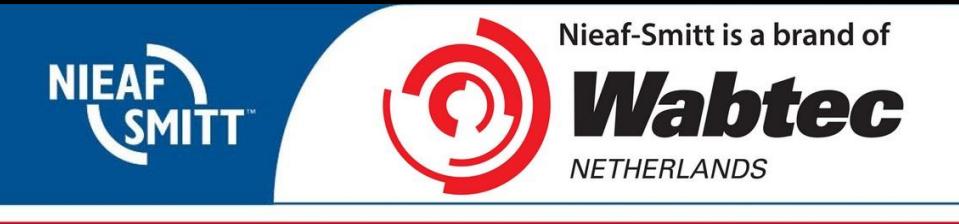

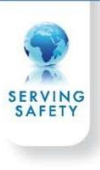

## **Gebruik 2D Bluetoothscanner**

- 1. Toevoegen scanner in tester
	- a. Druk de kleine aanmeldknop in, totdat blauwe led knippert.

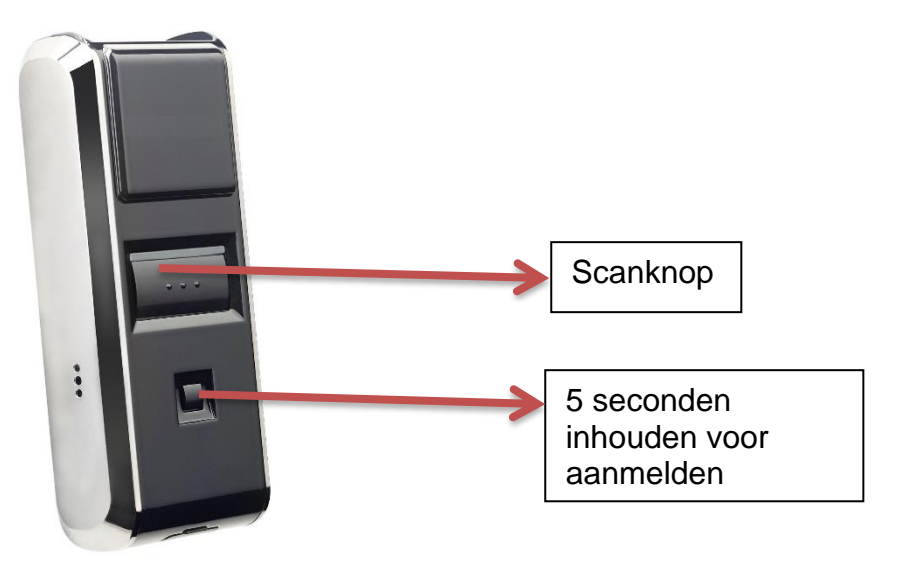

b. Open het menu *Bluetooth* of *Verbindingen* (3) via het Instellingen scherm (tester afhankelijk):

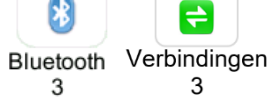

- c. Selecteer zoeken (F2) en wacht totdat de scanner gevonden is.
- d. Voeg de gevonden barcode scanner toe bij "Barcode:" (De scanner begint met "OPN-xxx")

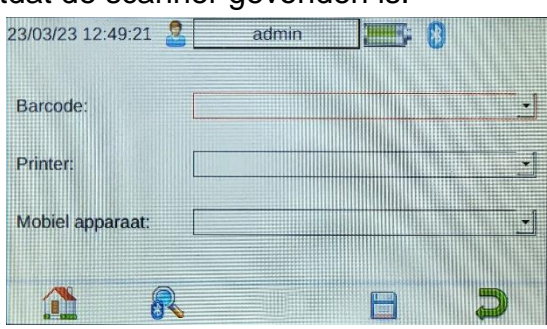

- 2. Activeren tijdens gebruik
	- a. Open het invoerscherm met het objectnummer op de SafetyPAT 3140.
	- b. Nadat de scanner een barcode scant, wordt de verbinding met de SafetyPAT 3140 gemaakt in het invoerscherm van de tester.
	- c. Als de verbinding is gemaakt, zal het Bluetooth icoon  $\langle \cdot \rangle$  oplichten en wordt de barcode getoond in het "Testobject nummer" veld.

- d. Als het invoerscherm wordt verlaten, kan de verbinding worden verbroken.
- e. Deze wordt weer opnieuw tot stand gebracht, nadat er een nieuwe barcode wordt gescand en op de tester het invoerscherm is geselecteerd.

Wabtec Netherlands B.V. - Darwinstraat 10 - 6718 XR Ede - The Netherlands - Tel +31 (0)88 600 4500 - www.wabtecnetherlands.com IBAN: NL94ABNA0633047155 - BIC: ABNANL2A - VAT: NL 856195212B01 - Chamber of Commerce: 65631668